# Anwendung

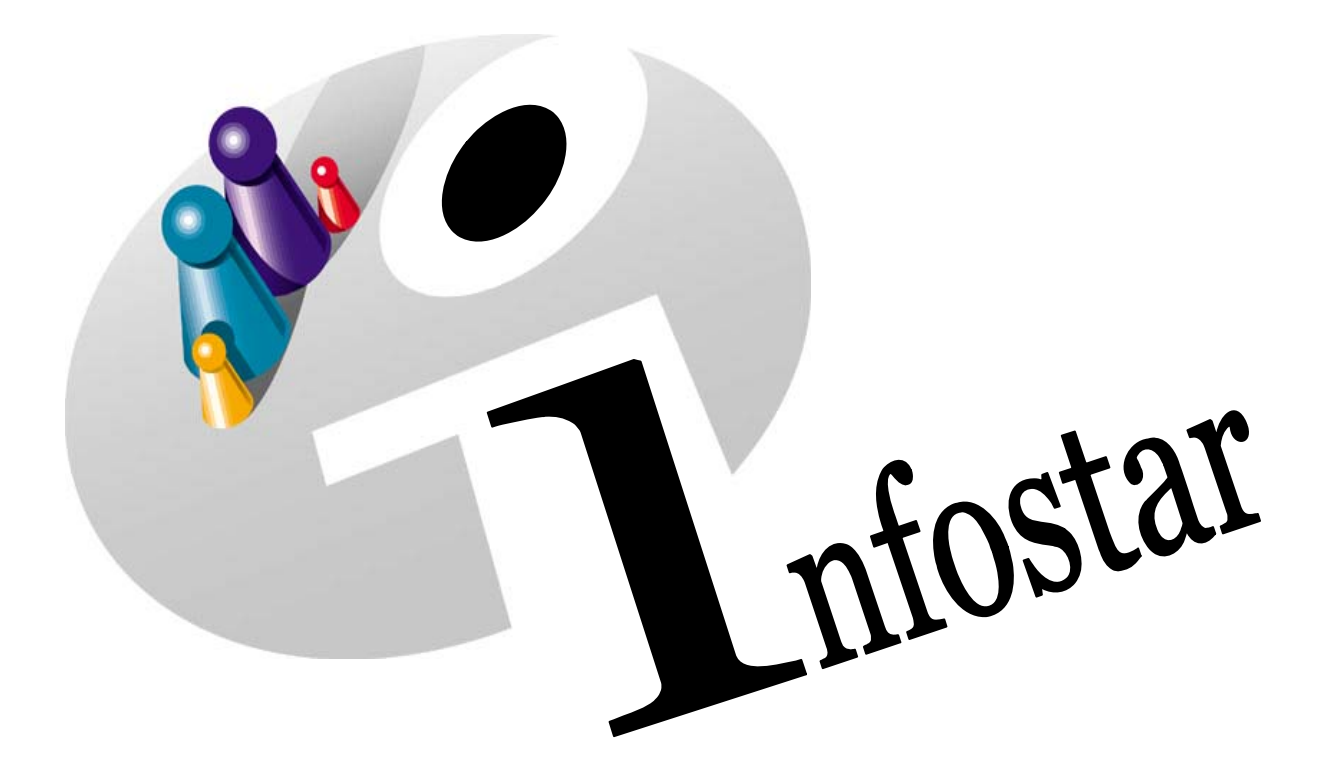

# Programmhandbuch

Herausgegeben vom Bundesamt für Justiz Eidg. Amt für Zivilstandwesen Fachstelle INFOSTAR, 3003 Bern

Vertrieb via Internet: Themenseite Zivilstand <sup>®</sup> Schulung <sup>®</sup> Programmhandbuch Infostar http://www.infostar.admin.ch

Edité par l'Office fédéral de la justice Office fédéral de l'état civil Service INFOSTAR, 3003 Berne

Diffusion par Internet: Thèmes Etat civil <sup>®</sup> Formation <sup>®</sup> Manuel d'utilisation du programme Infostar http://www.infostar.admin.ch

Pubblicato dall'Ufficio federale di giustizia Ufficio federale dello stato civile Servizio INFOSTAR, 3003 Berna

Distribuzione via Internet: Temi Stato civile <sup>®</sup> Formazione <sup>®</sup> Manuale per l'uso del programma Infostar http://www.infostar.admin.ch

#### **Programmhandbuch INFOSTAR**

Copyright: Bundesamt für Justiz

Inhalt und Aufbau: Petra-Virginia Bittel

# **Anwendung**

A

# **In diesem Modul lernen Sie:**

- Allgemeines zum Support.
- wie Sie sich im Programm INFOSTAR anmelden.
- Allgemeines über die verschiedenen Begriffsbezeichnungen.
- Näheres zu den Funktionen der Symbolleisten und Symbole.
- die Menüs effizient zu bedienen.
- einige wertvolle Tipps zur Verwendung des Handbuchs und des Programms.

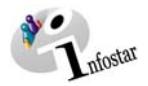

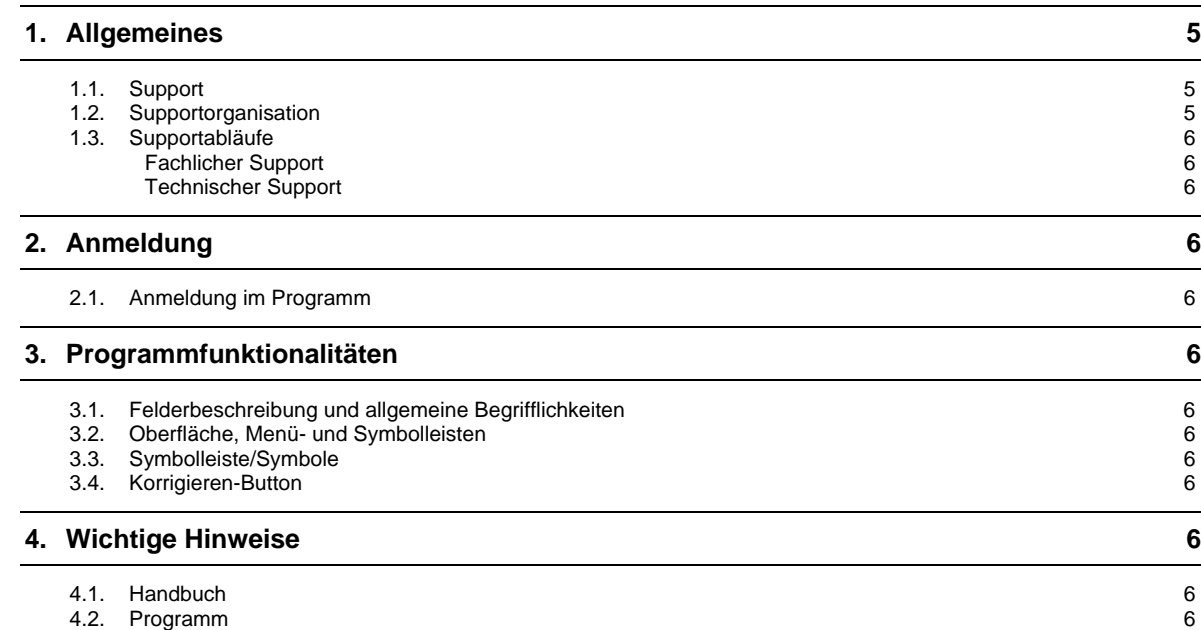

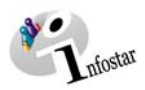

# **1. Allgemeines**

#### *1.1. Support*

Es wird zwischen zwei Arten von Support unterschieden:

- technischer Support bei Problemen mit dem System (Vernetzung/Abstürze etc.)
- fachlicher Support bei Fragen zum Programm INFOSTAR (Datenverarbeitung)

#### *1.2. Supportorganisation*

Folgende Stellen sind am Support beteiligt:

- Benutzer/in
- INFOSTAR-Verantwortliche/r im Amt
- 1<sup>st</sup> level support des Kantons
- 2<sup>nd</sup> level support des Bundes

#### **Anwender/in**

Anlaufstelle für die Benutzer/innen ist der INFOSTAR-Verantwortliche im Amt oder der 1<sup>st</sup> level support im Kanton.

#### **Amt**

Es ist empfehlenswert, pro Amt einen INFOSTAR-Verantwortlichen als Bindeglied zwischen den Benutzern des Amtes und dem 1<sup>st</sup> level support des Kantons zu ernennen. So wird vermieden, dass bei INFOSTAR-Problemen von einem Amt mehrere Benutzer/innen den 1<sup>st</sup> level support des Kantons kontaktieren und ein Problem mehrfach melden.

#### **Kanton (1st level support)**

In jedem Kanton wird ein 1<sup>st</sup> level support eingerichtet. Dieser betreut idealerweise beide Arten von Support, kann jedoch auch in einen technischen und in einen fachlichen Support aufgeteilt sein.

Die Benutzer/innen wenden sich bei Problemen zuerst an den INFOSTAR-Verantwortlichen in ihrem Amt. Sollte dieser das Problem nicht lösen können, wird es an den 1<sup>st</sup> level support des Kantons weitergeleitet.

Der 1<sup>st</sup> level support im Kanton löst das Problem und informiert den INFOSTAR-Verantwortlichen im Amt. Dieser leitet die Lösung an die Benutzer/innen weiter.

Sollte der 1<sup>st</sup> level support keine Lösung zum Problem finden, leitet er dieses an den 2<sup>nd</sup> level support der Fachstelle INFOSTAR bei fachlichen Fragen oder an den 2<sup>nd</sup> level support beim ISC-EJPD bei technischen Fragen weiter.

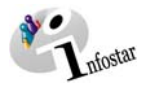

# **Bund (2nd level support)**

Nach Erarbeitung der Lösung informiert der 2<sup>nd</sup> level support (Fachstelle INFOSTAR oder ISC-EJPD) den 1<sup>st</sup> level support des Kantons. Dieser leitet die Lösung an den INFOSTAR-Verantwortlichen des Amtes weiter, welcher wiederum die Benutzer/innen im Amt informiert.

#### *1.3. Supportabläufe*

In den unten stehenden Grafiken finden Sie eine übersichtliche Darstellung der Supportorganisation:

#### *Fachlicher Support*

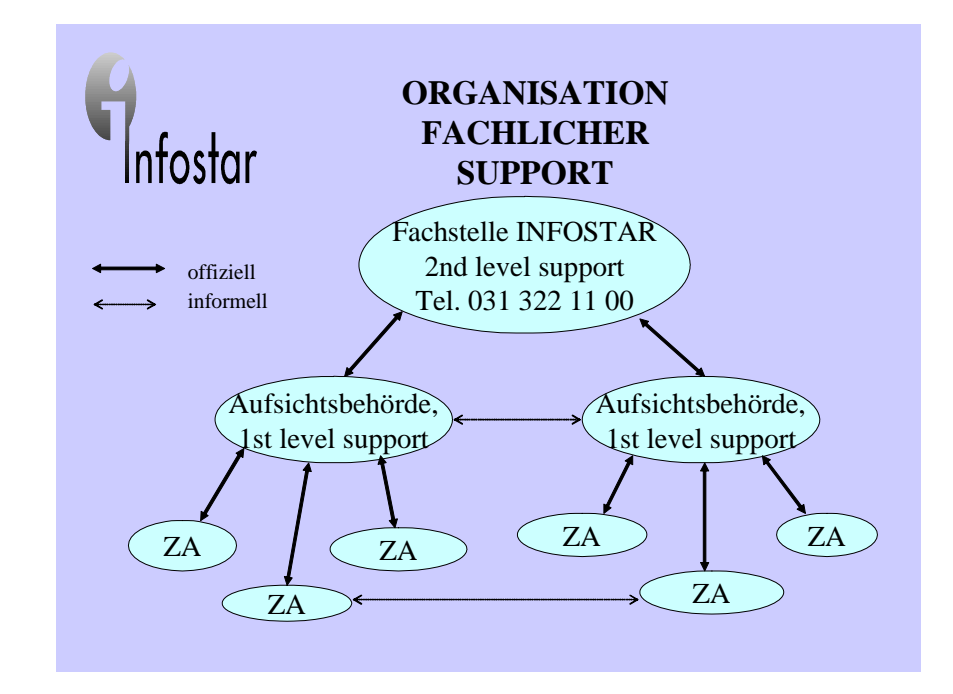

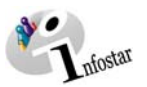

# *Technischer Support*

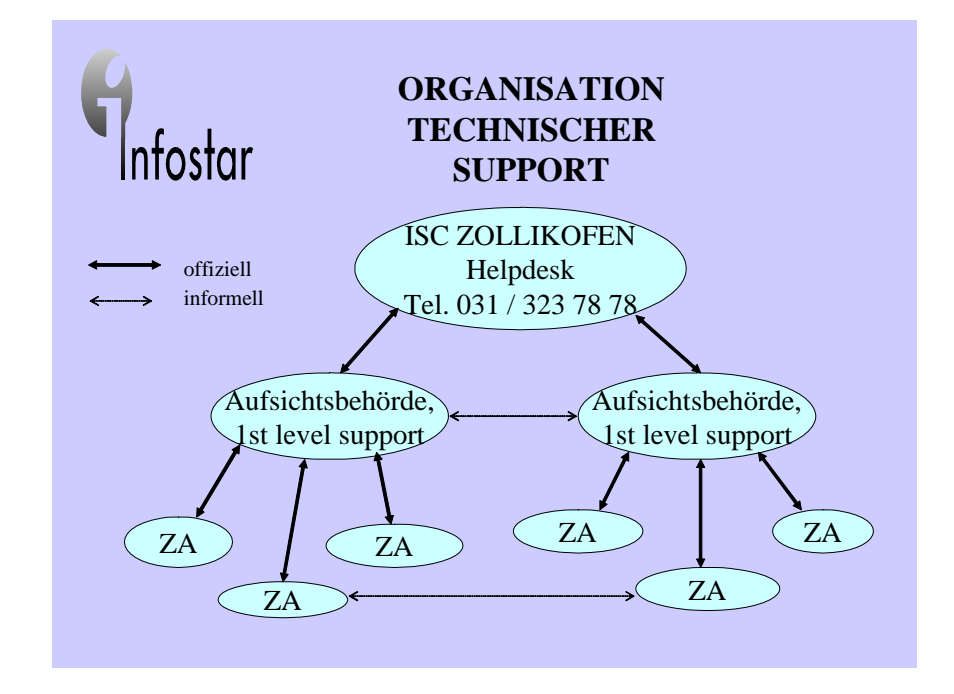

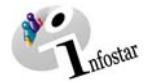

# **2. Anmeldung**

### *2.1. Anmeldung im Programm*

**Nur Personen (Mitarbeitende der Aufsichtsbehörde und der Zivilstandsämter), welche die INFOSTAR-Anwenderschulung besucht haben, sind zur Arbeit im System (INFOSTAR) befugt.** 

Die Anmeldung erfolgt über das SSO Portal EJPD. Eine detaillierte Anleitung hierzu finden Sie im Benutzerhandbuch SSO Portal EJPD. Es ist unter folgender Internetadresse (Rubrik Dokumente) abrufbar: http://www.sik.admin.ch/SSO-Portal-EJPD/indexsso.htm.

Nach erfolgreicher Anmeldung im SSO Portal erscheint eine Auswahlliste mit allen EJPD-Applikationen, für die Sie eine Berechtigung haben. Wählen Sie das benötigte Programm, in diesem Fall Infostar, an. Es erscheint die Maske **Einstiegsmenü (ISR 0.00)**. Hier können Sie die gewünschte Arbeitsoption (Geschäftsfälle, Dokumente etc.) auswählen:

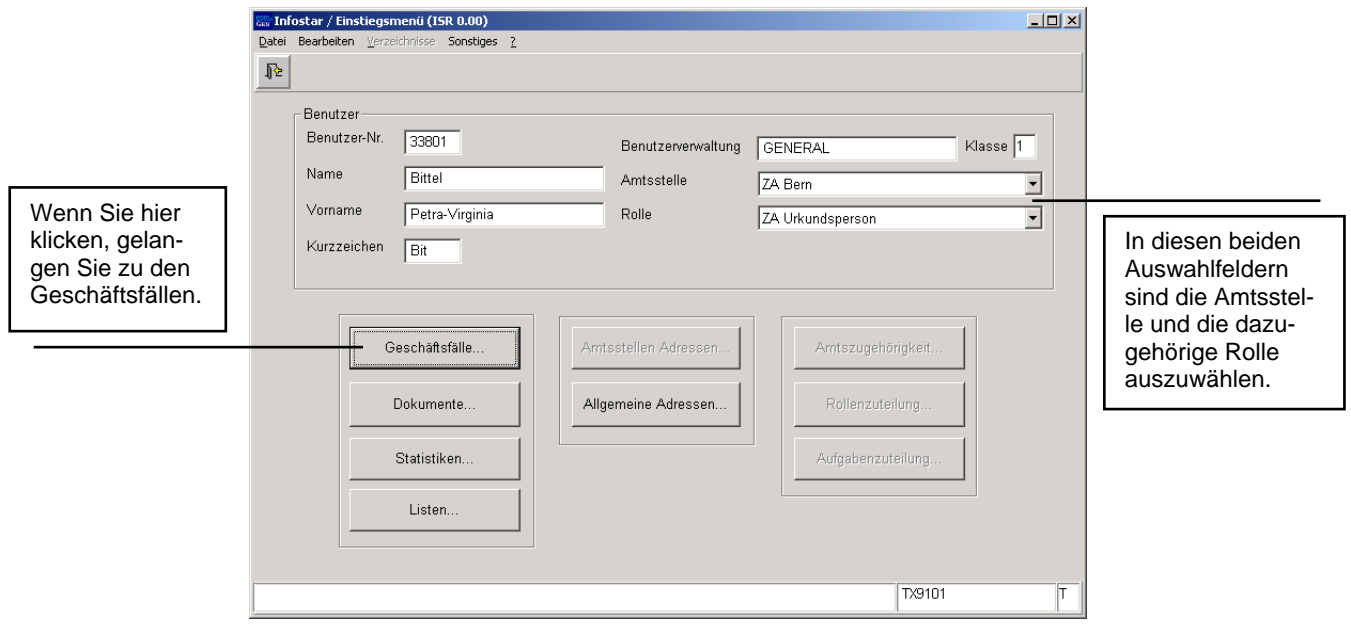

*Abbildung A - 1: Einstiegsmenü (ISR 0.00)* 

Aufgrund der Eingabe in der vorhergehenden Maske (Zugang zum SSO Portal) wurden die Felder mit den Angaben zum Benutzer schon ausgefüllt, so dass Sie an dieser Stelle nur noch auf eine der im unteren Teil der Maske vorhandenen Schaltflächen klicken müssen, um die gewünschten weiteren Operationen ausführen zu können.

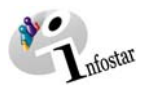

# **3. Programmfunktionalitäten**

# *3.1. Felderbeschreibung und allgemeine Begrifflichkeiten*

Im Programm INFOSTAR kommen verschiedene Arten von Feldern vor. Damit die in diesem Handbuch immer wiederkehrenden Begrifflichkeiten bekannt sind, werden wir hier in einer Übersicht aufzeigen, wie die einzelnen Felder benannt werden und was es beim Ausfüllen zu beachten gilt:

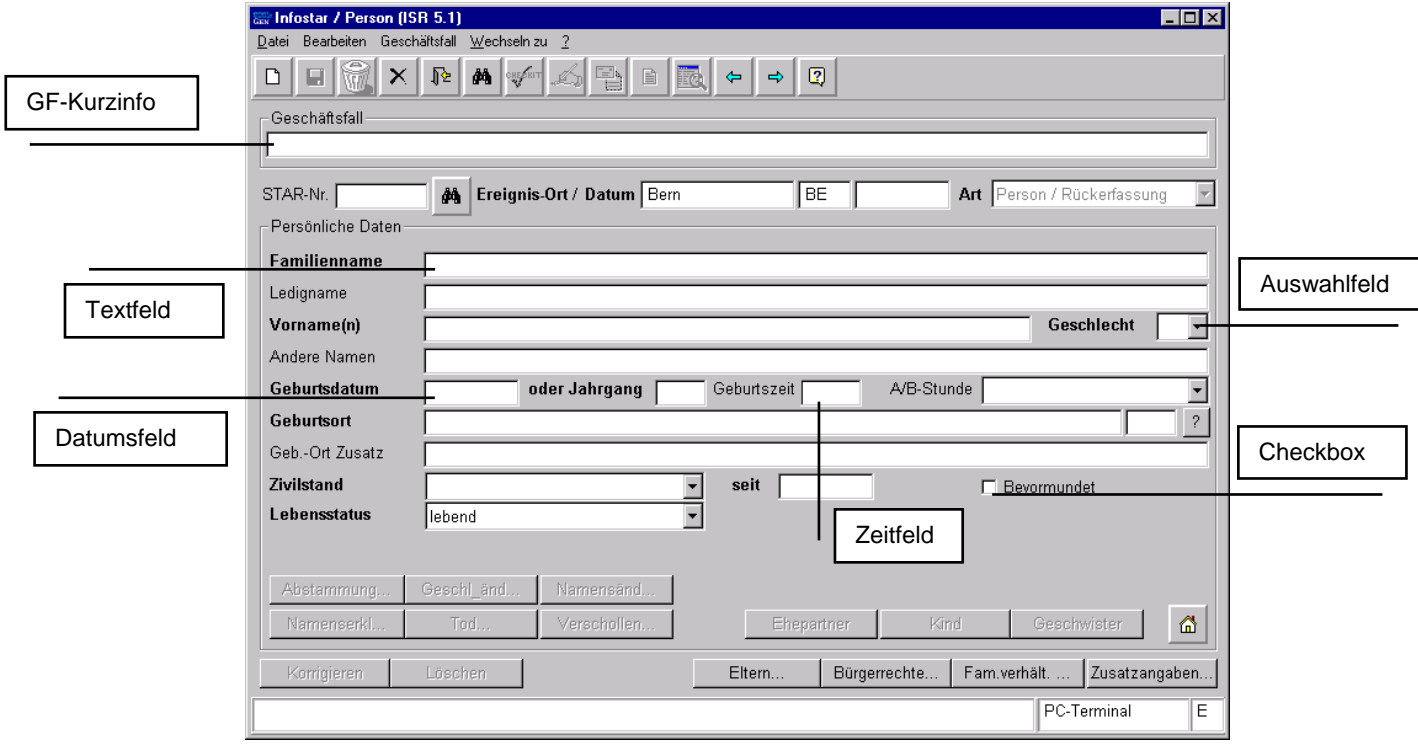

#### *Abbildung A - 2: Person (ISR 5.1)*

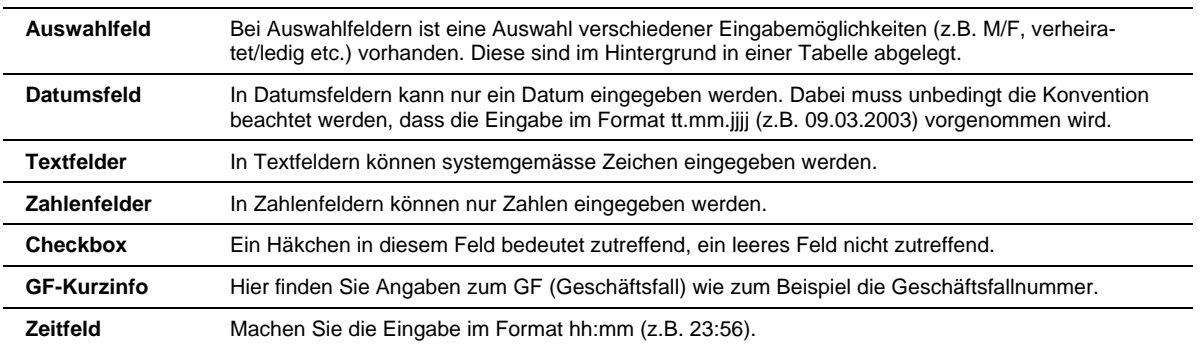

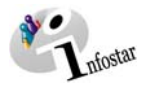

# *3.2. Oberfläche, Menü- und Symbolleisten*

Mit Hilfe der in der Menüleiste vorhandenen Einträge können eine Reihe von verschiedenen Funktionen aufgerufen werden. Die wichtigsten Funktionen sind in der Symbolleiste durch ein Ikon/Symbol vertreten; diese können per Mausklick aktiviert werden. Fahren Sie mit der Maus über eine Schaltfläche bzw. ein Symbol, so wird darunter meist ein Text (Tool-Tipp) - welcher die Funktion der Schaltfläche kurz erklärt - angezeigt:

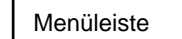

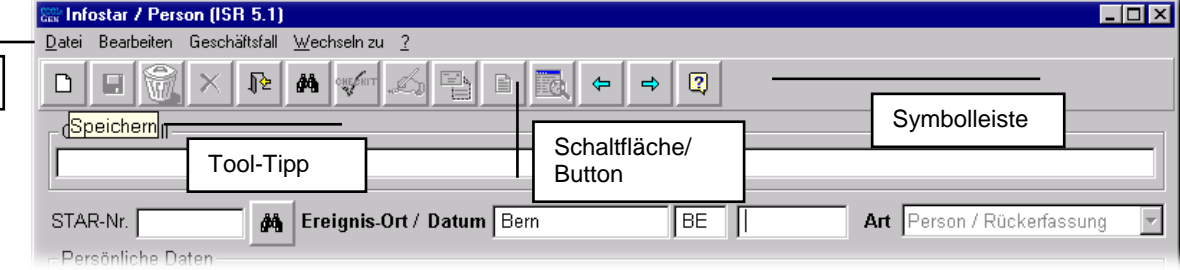

*Abbildung A - 3: Person (ISR 5.1)* 

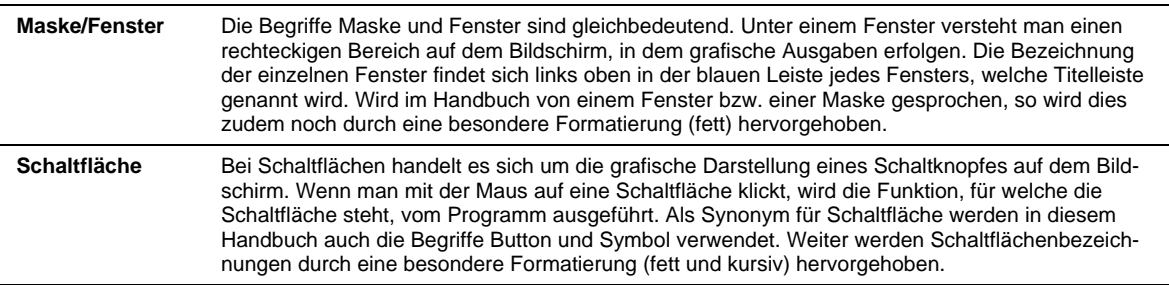

Praktisch alle Programme enthalten so genannte Menüs. Diese befinden sich immer am oberen Rand des Fensters (unter der Titelleiste) und werden "heruntergeklappt", sobald Sie auf den Menünamen klicken. Neben einigen Befehlen werden Symbole angezeigt, so dass Sie schnell einen Bezug zwischen dem Befehl und dem dazugehörigen Symbol herstellen können. Die Menüleiste dient zum Ausführen verschiedener Funktionen. Nachstehend finden Sie eine Übersicht mit einer Kurzbeschreibung der einzelnen Menüfunktionen:

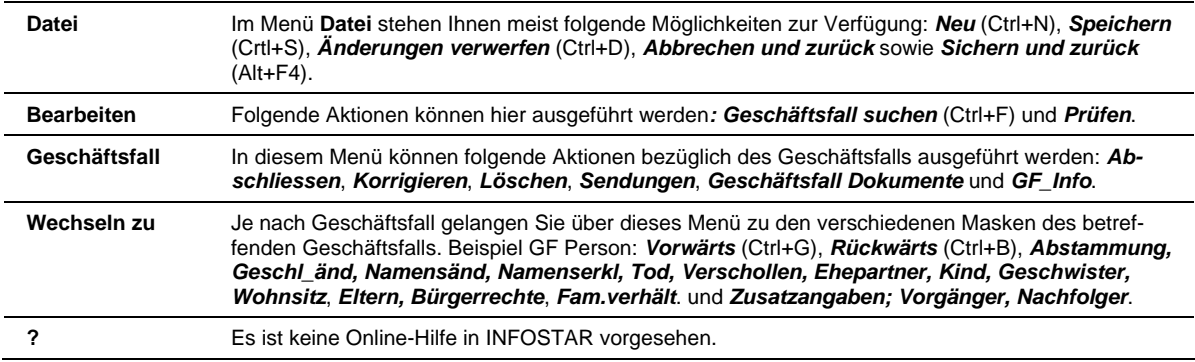

**Tipp:** Menüs können Sie nicht nur mit der Maus anwählen, sondern auch mit Alt + unterstrichenem Buchstaben im Menü.

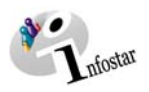

# *3.3. Symbolleiste/Symbole*

Bei der Arbeit mit INFOSTAR werden Sie eine Reihe verschiedener Symbole antreffen, welche sich teilweise unabhängig von den verschiedenen Masken immer wiederholen. In dieser Übersicht werden die Schaltflächen dargestellt und erklärt, welche stets die gleiche Funktion haben (z.B. Drucken, Zurück, Vorwärts etc.). Symbole, deren Bedeutung je nach Maske wechselt, werden kurz zu Beginn der einzelnen Kapitel beschrieben.

Verwenden Sie die Tastenkombinationen als Alternative zur Maus. Mit Hilfe von Tastenkombinationen können Sie Menüs und Dialogfelder öffnen, schliessen und darin navigieren. Die Tastenkombinationen können auch die Interaktion mit dem Computer vereinfachen. Sie finden in der unten stehenden Spalte rechts aussen die jeweiligen Tastenkombinationen (soweit vorhanden) für die verschiedenen Befehle bzw. Symbole:

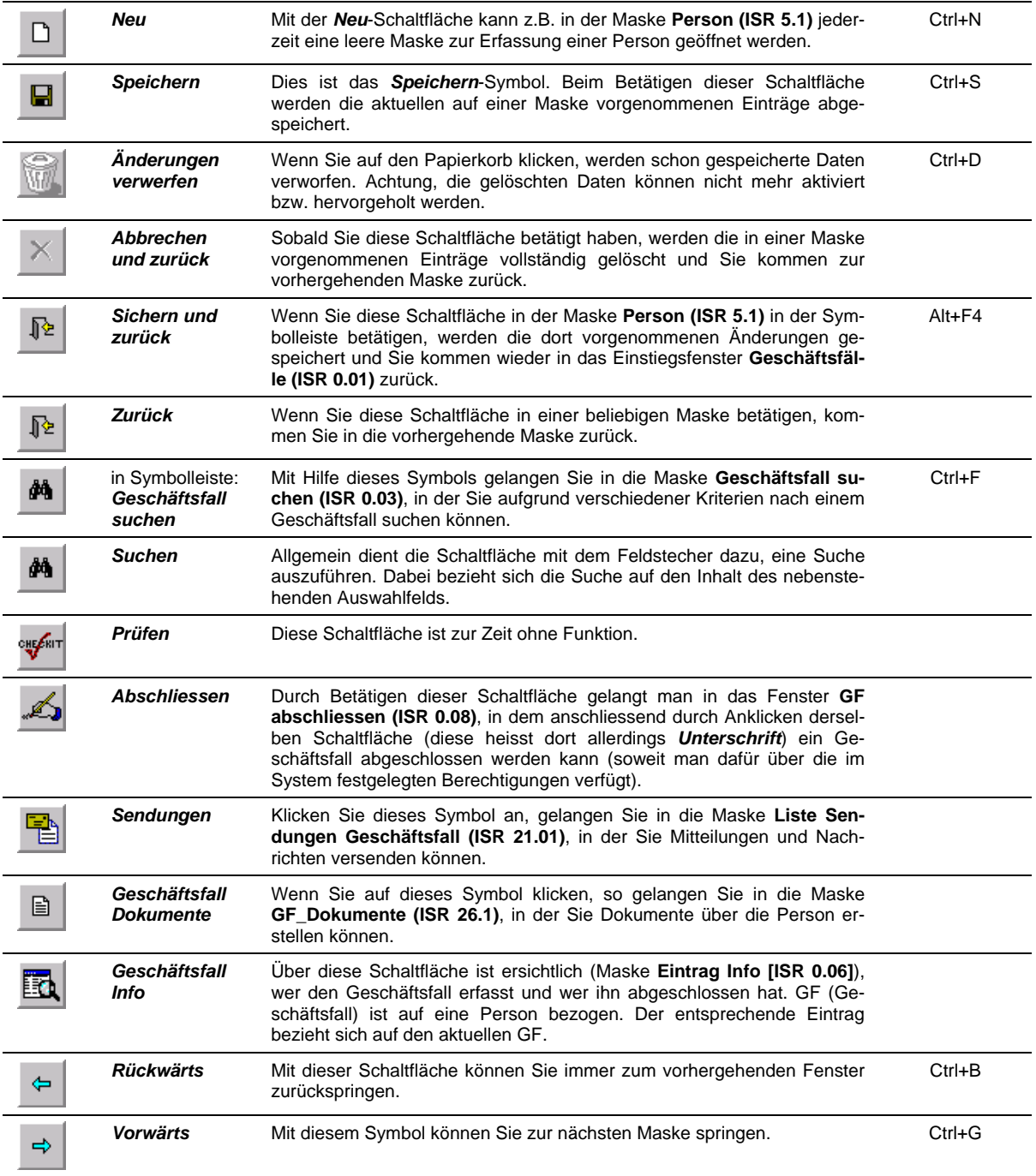

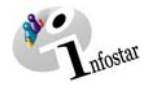

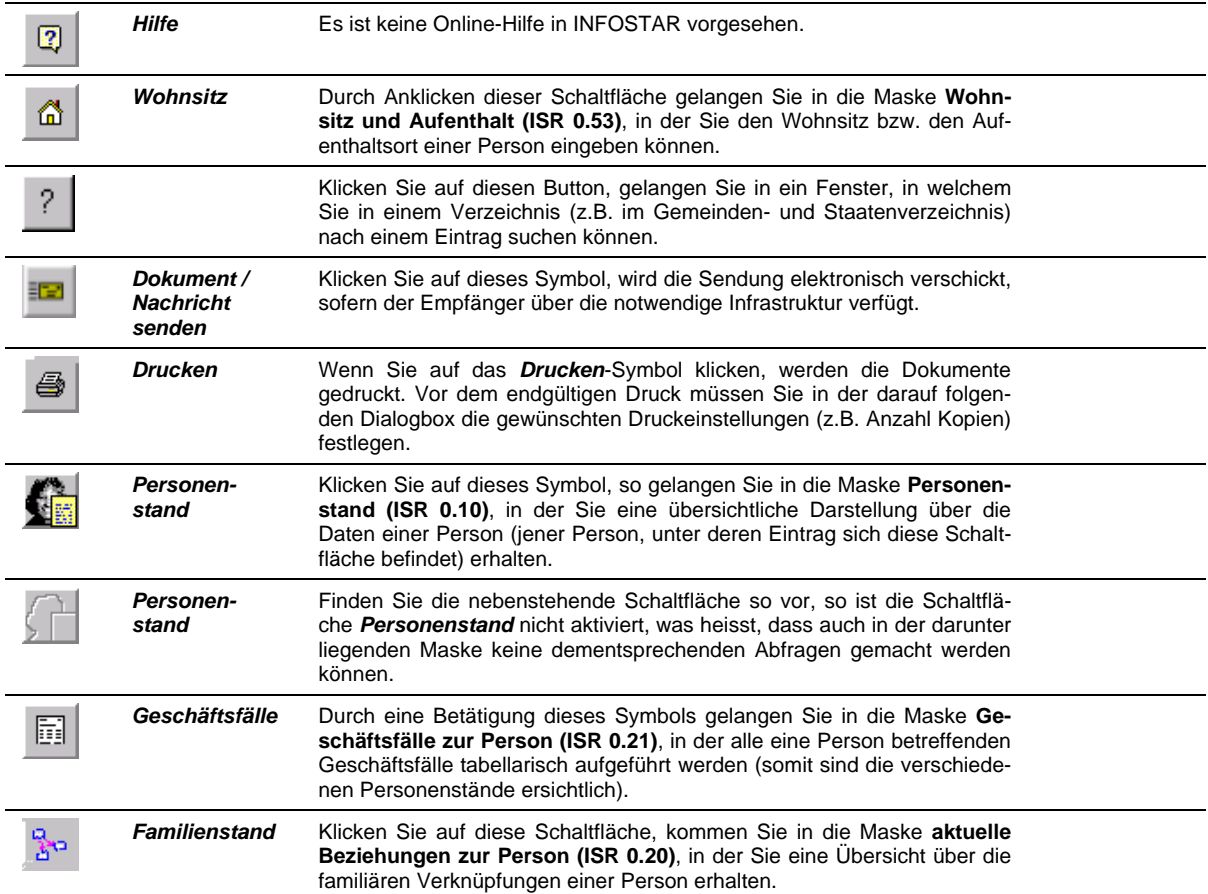

### *3.4. Korrigieren-Button*

#### **Wie kann man einen Personenstand im GF Person korrigieren?**

Voraussetzung ist, dass dieser Personenstand im GF Person verarbeitet wurde und der aktuellste Geschäftsfall zur Person ist. Suchen Sie nach der Person durch einen Klick auf den Feldstecher in der Maske **Person (ISR 5.1)**. Wurde die Person gefunden, übernehmen Sie diese durch einen Klick auf die Schaltfläche *Übernehmen* in der Maske **Einträge zur Person (ISR 5.9)** und betätigen anschliessend in der Maske **Person (ISR 5.1)**, in der Sie nunmehr alle Angaben zu einer Person finden, den *Korrigieren*-Button.

 Korrekturen können bei einer Rückerfassung mehrmals gemacht werden, falls kein folgender Personenstand eröffnet wurde.

#### **Die Lösch- bzw. Berichtigungsfunktion ist ausschliesslich den kantonalen Aufsichtsbehörden vorbehalten!**

**Allgemein:** Solange ein Geschäftsfall nicht abgeschlossen ist, können die gesicherten Daten ganz einfach durch einen Klick auf den Papierkorb verworfen werden. Wurden die eingegebenen Daten noch nicht gespeichert, kann die Eingabe über die Funktion *Abbrechen und zurück* gelöscht werden.

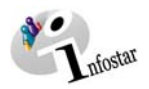

# **4. Wichtige Hinweise**

In diesem Kapitel werden einige wichtige Tipps gegeben, deren Beachtung für ein effizientes und möglichst fehlerfreies Arbeiten mit INFOSTAR unerlässlich ist. Diese Ratschläge werden Ihnen an entsprechenden Stellen im Dokument meist nochmals begegnen, um deren Wichtigkeit herauszustreichen. Im Folgenden finden Sie diese Hilfestellungen in zwei Kapitel unterteilt: in Bezug auf die Verwendung dieses Handbuchs und in Bezug auf das Programm.

#### *4.1. Handbuch*

Bei der Erstellung dieses Handbuchs wurden einige Konventionen befolgt, welche dem Anwender die Arbeit mit diesem erleichtern sollen:

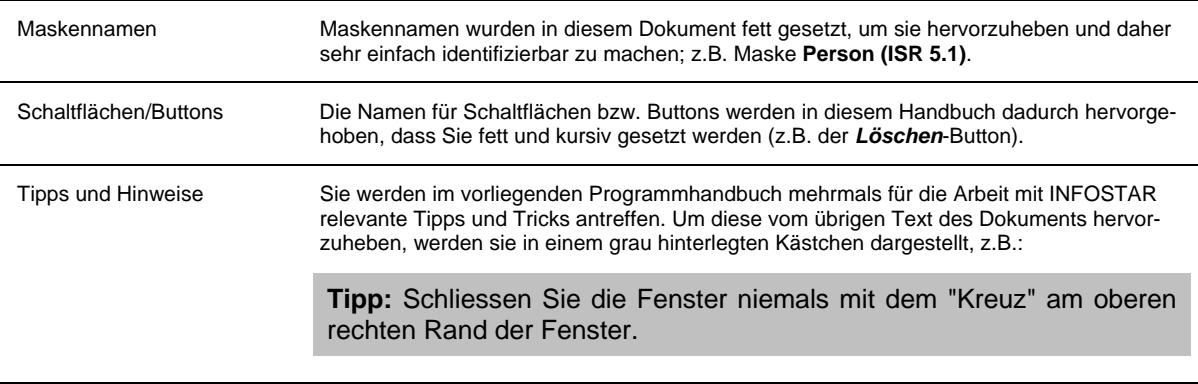

Im Modul B **Erfassung einer Person** und im Modul D **Fortschreibung** werden im Anhang an die jeweils präsentierten Fortschreibungsaktivitäten ein oder mehrere Fälle mit den dazugehörenden Lösungen dargestellt.

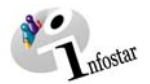

#### *4.2. Programm*

Durch die Beachtung folgender Hinweise wird Ihnen die Arbeit in INFOSTAR erleichtert:

- Masken bzw. Fenster sollten nicht mit dem "Kreuz" am rechten oberen Fensterrand geschlossen werden. Sonst laufen Sie Gefahr, dass die in einer Maske getätigten Eingaben nicht gespeichert werden. Betätigen Sie zum Ausstieg aus einem Fenster bzw. zum Weiternavigieren immer die in der Maske dafür vorgesehenen Schaltflächen (*Zurück*, *Vorwärts* oder *Rückwärts*).
- Haben Sie in der ersten Maske eines Geschäftsfalles alle Daten eingegeben, klicken Sie immer auf das *Speichern*-Symbol in der Symbolleiste (Ausnahme: GF Ehevorbereitung und GF Bürgerrechte). Damit erscheinen in den weiteren Masken im entsprechenden Fenster **Kurzinfo zur Person** die schon gemachten Eingaben zur Person, was Ihnen die Arbeit um einiges erleichtert.
- Achten Sie bei der Verwendung von Buttons (gerade denen in der Symbolleiste) immer auf die Tool-Tipps. In einem Kurztext unterhalb der jeweiligen Schaltfläche erhalten Sie eine zusätzliche Information über ihre Funktion.
- Durch einen Klick auf die *Zurück*-Schaltfläche gelangen Sie immer wieder zum Ausgangspunkt zurück (oftmals bedarf es dazu einiger Klicks in verschiedenen Masken), wenn Sie sich vielleicht "verirrt" haben sollten oder einfach schnell nochmals die vorhergehend bearbeitete Maske konsultieren möchten.
- Eine Übersicht über die aktuell gültigen Beziehungen einer Person erhalten Sie immer in der Maske **Aktuelle Beziehungen zur Person (ISR 0.20)**, und nicht in der Maske **Aktive und aufgelöste Beziehungen (ISR 5.13)**.
- Beachten Sie: Einige Datumsfelder enthalten das technische Datum 31.12.9999, welches bei entsprechenden Einträgen (beispielsweise bei Änderungen von Bürgerrechten) zu ändern und in allen übrigen Fällen als solches zu übernehmen ist.